GATEWAY Property File Creation Oracle FLEXCUBE Universal Banking Release 12.3.0.0.0 [December] [2016]

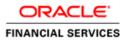

# **Table of Contents**

| 1. CR | EATING PROPERTY FILE FOR GATEWAY APPLICATIONS |  |
|-------|-----------------------------------------------|--|
| 1.1   | INTRODUCTION                                  |  |
| 1.2   | CREATING PROPERTY FILES                       |  |
| 1.2.  | 1 Gateway EJB Application                     |  |
| 1.2.  | 2 Gateway MDB Application                     |  |
| 1.2.  | 3 Gateway HTTP Servlet Application            |  |
| 1.2.  | 4 Gateway Web Service Application             |  |

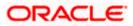

# 1. Creating Property File for Gateway Applications

# 1.1 Introduction

This chapter explains the steps to create the property file for the gateway components viz. Enterprise Java Bean (EJB), Message Driven Beans (MDB) and Web Services and Servlet.

# 1.2 Creating Property Files

Follow the steps given below:

1. Start Oracle FLEXCUBE Universal Installer 1.0. Welcome screen is displayed.

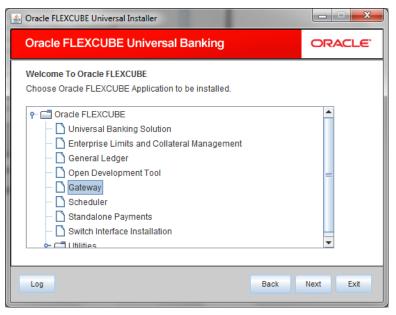

2. Select 'Gateway' and click 'Next'.

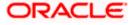

# 1.2.1 Gateway EJB Application

The following screen is displayed:

| 🕌 Oracle FLEXCUBE Universal I                            | nstaller                            |      | - • 💌     |
|----------------------------------------------------------|-------------------------------------|------|-----------|
| Oracle FLEXCUBE                                          | Jniversal Banking                   |      | ORACLE    |
| Welcome To Oracle FLEXC<br>Choose Oracle FLEXCUBE        | CUBE<br>Component for installation. |      |           |
| Property File<br>Build Application<br>Deploy Application |                                     |      |           |
| Release                                                  | KERNEL -                            |      |           |
| File Seperator Style                                     | Linux 👻                             |      |           |
| Application Server                                       | Weblogic 👻                          |      |           |
| DataBase Server                                          | Oracle 🗸                            |      |           |
| Log                                                      |                                     | Back | vext Exit |

1. Select the option 'Property File'.

Specify the following details:

#### **Operating System**

Specify the operating system in which you are creating the property file. Select the appropriate one from the drop-down list.

#### **Application Server**

Specify the application server in which you are creating the property file. Select the appropriate one from the drop-down list.

2. Once you have specified the details, click 'Next' to continue. The following screen is displayed.

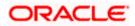

| Sorre FLEXCUBE Universal Installer                          |           |
|-------------------------------------------------------------|-----------|
| Oracle FLEXCUBE Universal Banking                           | ORACLE    |
| Gateway Installation<br>Choose the Gateway Application Type |           |
| Gateway Application Type Cateway EJB Cateway MDB            |           |
| Gateway Http Serviet                                        |           |
|                                                             |           |
|                                                             |           |
| Log Back                                                    | Next Exit |

- 3. Select 'Gateway EJB'.
- 4. Click 'Next'. The following screen is displayed.

| Oracle FLEXCUBE Univ   | ersal Installer                             |                          |
|------------------------|---------------------------------------------|--------------------------|
| Oracle FLEXCU          | BE Universal Banking                        | ORACLE                   |
| Property File Creation | n                                           |                          |
| Specify the Property F | ile path.                                   |                          |
| Load Property File     |                                             |                          |
|                        |                                             |                          |
|                        | sting Property file specify the path else i | leave the path empty for |
| creating a new prope   | ny me.                                      |                          |
|                        |                                             |                          |
|                        |                                             |                          |
|                        |                                             |                          |
| Log                    |                                             | Back Next Exit           |
|                        |                                             | Line Line                |

5. Specify the following details:

# Load Property File

If you are creating a new property file, leave the field blank. If you wish to modify an existing property file, you can manually specify the location of the property file.

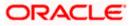

Before proceeding, ensure that the folder structures used in the following steps are created.

6. Click 'Next'. The following screen is displayed:

The installer displays the 'Multi Entity' screen.

| 실 Ora | acle FLEXC                           | UBE Universal I | nstaller 12.2.0.0.0 | )          |      |      | • X   |
|-------|--------------------------------------|-----------------|---------------------|------------|------|------|-------|
| O     | racle Fl                             | EXCUBE L        | Jniversal Ba        | anking     |      | ORA  | ACLE. |
|       | t <b>i Entity N</b> a<br>vide Entity |                 |                     |            |      |      |       |
|       | MultiEnti                            | ty Required     | <b>Y</b>            |            | +    | _    |       |
|       | S.No                                 |                 | E                   | ntity Name |      |      |       |
|       | 1                                    | ENTITY1         |                     |            |      |      |       |
|       | 2                                    | ENTITY2         |                     |            |      |      |       |
|       | 3                                    | ENTITY3         |                     |            |      |      |       |
|       |                                      |                 |                     |            |      |      |       |
|       |                                      |                 |                     |            |      |      |       |
|       |                                      |                 |                     |            |      |      |       |
|       |                                      |                 |                     |            |      |      |       |
|       |                                      |                 |                     |            |      |      |       |
|       |                                      |                 |                     |            |      |      |       |
| L     | og                                   |                 |                     |            | Back | Next | Exit  |

# **MultiEntity Required**

Select the multi entity check box for enabling the multi entity deployment.

After selected the multi entity option '+', '-'buttons will be enabling for capturing the entity Name

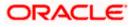

# + Button:

New row will be added for capturing new entity name.

- Button:

Select the entity name and click – button, will be deletion of existing entity name

#### **Entity Name:**

Enter the entity name as single word

For example: ENTITY1

7. Click 'Next'. The following screen is displayed:

| Property File Creation                     |                                                                                                    |       |
|--------------------------------------------|----------------------------------------------------------------------------------------------------|-------|
| Current screen provides an optior          | n for Enabling Single Sign on                                                                                     |       |
| SSO Required                               |                                                                                                    |       |
| SSO KEY                                    | DN                                                                                                    |       |
| Authentication details maintained          | external to FLEXCUBE                                                                                              |       |
| External Password Required                 | Authentication Type                                                                                               | AD 💌  |
| External User Login Required               |                                                                                                    |       |
| password only. The user ID can<br>user ID. | e user can login with MSAD/LDAP so<br>be either the MSAD/LDAP user ID or<br>) is the type of external server used | FCUBS |

8. Specify the following details.

#### **SSO Required**

Check this box to enable single sign-on (SSO). If you check this box, you need to specify the SSO Key.

#### SSO Key

Specify the SSO key. If you have checked the box 'SSO Required', it is mandatory to specify the SSO key.

If you have checked the box 'SSO Required', then the Installer will skip the following two screens and will directly navigate to the SSL screen shown below in this manual.

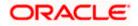

If you have not checked the box 'SSO Required', then click 'Next'. The following screen is displayed.

# 1. External User Login Required

Check this box to enable user login using MSAD/LDAP user Id.

If you check this box, the user can login with MSAD/LDAP server user Id as well as FCUBS user Id. If you do not check this box, the user can login using FCUBS user Id only.

| 4 | Oracle FLEXCUBE Universal Installe                                                                                                   | r        |                                    |                |           |
|---|----------------------------------------------------------------------------------------------------|----------|------------------------------------|----------------|-----------|
|   | Oracle FLEXCUBE Unive                                                                                                    | ersal E  | Banking                            |                | ORACLE    |
|   | Property File Creation<br>Current screen provides an option<br>SSO Required<br>SSO KEY                                               | for Ena  | bling Single Sign on               |                |           |
|   | Authentication details maintained<br>External Password Required<br>External User Login Required                                      | external | to FLEXCUBE<br>Authentication Type | M SAE<br>M SAE |           |
|   | External Password Required: The<br>password only. The user ID can b<br>user ID.<br>Authentication Type: LDAP/MSAD<br>authentication. | e either | the MSAD/LDAP use                  | er ID or FC    | UBS       |
|   | Log                                                                                                    |          | В                                  | ack            | Next Exit |

#### **External Password Required**

Check this box to allow user login using MSAD/LDAP password irrespective of the user Id.

If you check this box, the user can login using MSAD/LDAP server password only. The user Id can be one of the following:

- MSAD/LDAP user Id
- FCUBS user Id

If you do not check this box, then the installer skips the following screen and directly navigates to the Modifying Gateway Properties screen.

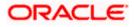

| State FLEXCUBE Universal Installer                                                                |                                                                                                    |           |
|---------------------------------------------------------------------------------------------------|----------------------------------------------------------------------------------------------------|-----------|
| Oracle FLEXCUBE Unive                                                                             | ersal Banking                                                                                                    | ORACLE    |
| Property File Creation<br>Current screen provides an option<br>SSO Required<br>SSO KEY            | for Enabling Single Sign on                                                                                         |           |
| Authentication details maintained e<br>External Password Required<br>External User Login Required |                                                                                                    | -         |
| password only. The user ID can b<br>user ID.<br>Authentication Type: LDAP/MSAD                    | user can login with MSAD/LDAP ser<br>e either the MSAD/LDAP user ID or Fo<br>is the type of external server used fo | CUBS      |
| Log                                                                                               | Back                                                                                                    | Next Exit |

# Authentication Type

Select the authentication type. This is the type of external server that is used. You can select one of the following options:

- MSAD (Microsoft Active Directory)
- LDAP (Lightweight Directory Access Protocol)

The default option is MSAD; however, you can change it

9. If you check the box, then the installer navigates to the following screen on clicking 'Next' button.

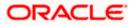

| Oracle | FLEXCUBE Universal Installer                     |                        |      | • <b>- x</b> |
|--------|--------------------------------------------------|------------------------|------|--------------|
| Orac   | cle FLEXCUBE Unive                               | rsal Banking           | ORAC | LE.          |
| -      | erty File Creation<br>Server Details for Gateway |                        | -    |              |
| No.    | Name                                             | Value                  |      |              |
| 1      | LDAP SERVER URL                                  | LDAP://10.10.10.10:111 |      |              |
| 2      | LDAP SSL ENABLED                                 |                        |      |              |
| 3      | SECURITY AUTHENTICAT                             | Simple                 |      |              |
| 4      | DOMAIN NAME                                      | I-FLEX.COM             |      |              |
| 5      | LDAP SERVER TIMEOUT                              | 0                      |      |              |
|        |                                                  |                        |      |              |
| Log    |                                                  | Back                   | Next | Exit         |

10. Specify the following LDAP server details.

# LDAP Server URL

Specify the URL to access the LDAP server where the external user ID and password are maintained.

# LDAP SSL Enabled

Check this box if the LDAP server is SSL enabled. If you check this box, then you need to specify the SSL port also in the field LDAP SERVER URL.

By default, this check box is unchecked. However, you can change this.

#### **Security Authentication Type**

Depending on the authentication mechanism supported by the LDAP server, select one of the following:

- Simple
- Strong

Note the following:

- Different servers support different authentication mechanisms.
- By default, the security authentication type is 'Simple'; however, you can change this.

#### **Domain Name**

Specify the domain name.

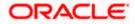

# LDAP Server Timeout

Specify the LDAP server timeout in milliseconds. This must be a positive integer value. For example you can specify 1000, 10000 or 5000. If it is zero or less, it indicates that no read timeout is specified. Then the wait for the response infinite until it is received.

By default, the LDAP server timeout is zero; however, you can change this.

11. Click 'Next'. The following screen is displayed:

| Solution of the second second | niversal Installer 12.2.0.0.0                                                                                                   |                 | X         |
|----------------------------------------------------------------------------------------------------|----------------------------------------------------------------------------------------------------|-----------------|-----------|
| Oracle FLEXC                                                                                                    | UBE Universal Banking                                                                                                    |                 | ORACLE    |
| Property File Crea<br>Current screen pr                                                                                                    | ation<br>ovides an option for modifying the Gate                                                                                | way Properties  |           |
| XSD Path<br>Logger File<br>Debug Path<br>Security Key for El                                                                                                    | /Kernel11.1/GW_EJB/XSD/<br>/Kernel11.1/GW_EJB/config/gw_ejb_lo<br>/Kernel11.1/GW_EJB/log/<br>ncryption oraclefinancialsolutions | ogger.propertie |           |
| Log                                                                                                    |                                                                                                    | Back            | Next Exit |

12. Specify the following details.

#### XSD Path

Specify the path to the XSD file. File name is not required. File separator must be 'l'. There must be a 'l' at the end. All the relevant XSD files must be manually copied to this location.

E.g.:

For Windows: D:\Kernel11.1\GW\_EJB\XSD\

For Linux: /Kernel11.1/GW\_EJB/XSD/

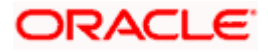

# Logger File

Specify the path to the 'gw\_ejb\_logger.properties' file with the file name. The file must be manually copied to the specified location.

E.g.:

For windows: D:\Kernel11.1\GW\_EJB\config\gw\_ejb\_logger.properties

For Linux: /Kernel11.1/GW\_EJB/config/gw\_ejb\_logger.properties

# **Debug Path**

Specify the path to the folder where the application creates the logs. There must be a '*l*' at the end. You need to manually create the specified folder structure.

E.g.:

For windows: D:\Kernel11.1\GW\_EJB\log\

For Linux: /Kernel11.1/GW\_EJB/log/

# Security Key for Encryption

Specify the security key for the Encription, here in this case it is 'Oraclefinancial solutions'.

13. Click 'Next'.

The Installer creates two files viz. 'gw\_ejb\_logger.properties' and 'GW\_EJB\_Prop.propeties' in the path provided to save the files.

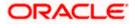

| Solution of the second second | l Installer 12     | 2.2.0.0.0                        | ×         |
|----------------------------------------------------------------------------------------------------|--------------------|----------------------------------|-----------|
| Oracle FLEXCUBE                                                                                                    | Univers            | al Banking                       | ORACLE    |
| Property File Creation                                                                                                    |                    |                                  |           |
| Current screen provides an                                                                                                    | option for r       | nodifying the Gateway Properties |           |
| DataSource                                                                                                    | FLEXTEST           | WORLD                            |           |
|                                                                                                    | POSS               | DataSource V OPSS CSF Av         | ailable   |
| POSS DataSource                                                                                                    | POSSTES            | T.WORLD                          |           |
| Distributed Schema                                                                                                    | No 🔻               |                                  |           |
| RTT_PLUGIN REQUIRED                                                                                                    | RTT                |                                  |           |
| MSG IN LOG REQUIRED                                                                                                    | No 🔻               | MSG OUT LOG REQUIRED             | No 🔻      |
| DEFAULT ENTITY                                                                                                    | None 💌             |                                  |           |
| Log                                                                                                    | None<br>EN1<br>EN2 | Back                             | Next Exit |

14. Specify the following details:

#### DataSource

The JDBC data source is an object bound to JNDI tree and provides database connectivity through a pool of JDBC connections.

#### **POSS** Datasource

Check this box if POSS is required. If you check this box, you need to specify the POSS Datasource Name in the field below this.

# **OPSS** Available

Indicate whether OPSS-CSF is installed or not.

Please choose this only if Oracle Platform Security Services - Credential Store Framework (CSF) is installed as per the guidelines in the pre-requisite document. It is recommended that you install CSF for safeguarding application specific security credentials.

# **Distributed Schema**

If the schema is distributed, select 'Yes'.

If the schema is not distributed, select 'No'.

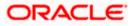

# **RTT plugin Required**

Chose the check box if rtt plugin is required

#### **MSG IN LOG Required**

Choose Yes/No from drop down box

#### MSG OUT LOG Required

Choose Yes/No from drop down box

#### DEFAULT ENTITY

If "MultiEntity Required" flag is checked, option to select Default Entity will be available. One of the entity can be selected as default entity or "None" can be chosen. If one of the entity is selected as default entity, Entity Resolution will be done using details present in GWTB\_ENTITY\_RESOLVE table.

If "None" is selected, Default Entity feature will not be applicable.

15. Click 'Next'. The following screen is displayed.

|                                                                                  | Istallation                                                                                    | atotus of the object leaded                                                                                                    |                                                                                                    |                                        |
|----------------------------------------------------------------------------------|------------------------------------------------------------------------------------------------|----------------------------------------------------------------------------------------------------|----------------------------------------------------------------------------------------------------|----------------------------------------|
| Current scr                                                                      | en Displays the                                                                                | status of the object loaded.                                                                                                    |                                                                                                    |                                        |
| 08 14 02:3<br>08 14 02:3<br>08 14 02:3<br>08 14 02:3<br>08 14 02:3<br>08 14 02:3 | 0:41 GwProps<br>0:41 GwProps<br>0:58 FcubsInst<br>0:58 GwDsDet<br>0:58 GwDsDet<br>0:58 GwDsDet | [DEBUG]: com.ofss.ins<br>taller [DEBUG]: NextButtonA<br>ails [DEBUG]: com.ofss.in<br>ails [DEBUG]: process()-<br>ails [DEBUG]: process()- | XSD_PATH =D:\Kernel11.<br>staller.gateway.GwDsDeta<br>ActionPerformed>Next ac<br>nstaller.gateway.GwDsDe<br>-> setting next screen con<br>->DataSource =FLEXTES1<br>nstaller.gateway.propStatu | ils.l<br>tior<br>tails<br>n.of<br>1.W( |
|                                                                                  |                                                                                                |                                                                                                    |                                                                                                    |                                        |
| 4                                                                                |                                                                                                | 10                                                                                                    |                                                                                                    |                                        |

The property file will be created in a temporary folder.

- 16. Click 'Property File' to view the created property file.
- 17. Click 'Save' to the save the created property file in desire location.

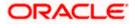

- 18. Click 'Continue' to continue the installation process with gateway application type.
- 19. Click 'Next' to navigate to the installer home screen.

# 1.2.2 Gateway MDB Application

Follow the steps given below:

1. Start Oracle FLEXCUBE Universal Banking Solution Installer. Select 'Gateway' and click 'Next'. Following screen is displayed.

| 🕌 Oracle FLEXCUBE Universal                              | Installer                             |      | - • •     |
|----------------------------------------------------------|---------------------------------------|------|-----------|
| Oracle FLEXCUBE                                          | Universal Banking                     |      | ORACLE    |
| Welcome To Oracle FLEX<br>Choose Oracle FLEXCUBE         | CUBE<br>E Component for installation. |      |           |
| Property File<br>Build Application<br>Deploy Application |                                       |      |           |
| Release                                                  | KERNEL -                              |      |           |
| File Seperator Style                                     | Linux 👻                               |      |           |
| Application Server                                       | Weblogic 🗾 👻                          |      |           |
| DataBase Server                                          | Oracle                                |      |           |
| Log                                                      |                                       | Back | Next Exit |

- 2. Select the option 'Property File'.
- 3. Specify the following details:

#### **Operating System**

Specify the operating system in which you are creating the property file. Select the appropriate one from the drop-down list.

#### **Application Server**

Specify the application server in which you are creating the property file. Select the appropriate one from the drop-down list.

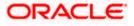

4. Click 'Next' and the following screen is displayed:

| 🛃 Oracle FLEXCUBE Universal Installer                                                                                                    |           |
|----------------------------------------------------------------------------------------------------|-----------|
| Oracle FLEXCUBE Universal Banking                                                                                                    | ORACLE    |
| Gateway Installation<br>Choose the Gateway Application Type<br>Gateway Application Type<br>Gateway EJB<br>Gateway MDB<br>Gateway Http Servlet<br>Gateway WebServices |           |
| Log                                                                                                    | Next Exit |

5. Select 'Gateway MDB' to create configuration files for the application. Click 'Next'.

| Oracle FLEXCUBE Universal Installer                                                                   |                    |
|----------------------------------------------------------------------------------------------------|--------------------|
| Oracle FLEXCUBE Universal Banking                                                                     | ORACL              |
| Property File Creation                                                                                |                    |
| Specify the Property File path.                                                                       |                    |
| Load Property File                                                                                    |                    |
|                                                                                                    |                    |
|                                                                                                    |                    |
|                                                                                                    |                    |
| For Modifying the Existing Property file specify the path else leave<br>creating a new property file  | the path empty for |
| For Modifying the Existing Property file specify the path else leave<br>creating a new property file. | the path empty for |
|                                                                                                    | the path empty for |
|                                                                                                    | the path empty for |
|                                                                                                    | the path empty for |
|                                                                                                    | the path empty for |
|                                                                                                    |                    |

Following screen is displayed:

6. Specify the following details:

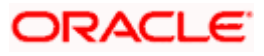

# Load Property File

If you are creating a new property file, leave the field blank. If you wish to modify an existing property file, you can manually specify the location of the property file.

Before proceeding, ensure that the folder structures used in the following steps are created.

7. Click 'Next'. The following screen is displayed:

The installer displays the 'Multi Entity' screen.

| 실 Ora | cle FLEXC                 | UBE Universal I | nstaller 12.2.0.0 | 0.0         |      |           |
|-------|---------------------------|-----------------|-------------------|-------------|------|-----------|
| Or    | acle Fl                   | EXCUBE L        | Jniversal B       | anking      |      | ORACLE    |
|       | i Entity Na<br>ide Entity |                 |                   |             |      |           |
|       | MultiEnti                 | ty Required     | <b>×</b>          |             | +    | -         |
|       | S.No                      |                 | E                 | Entity Name |      |           |
|       | 1                         | ENTITY1         |                   |             |      |           |
|       | 2                         | ENTITY2         |                   |             |      |           |
|       | 3                         | ENTITY3         |                   |             |      |           |
|       |                           |                 |                   |             |      |           |
|       |                           |                 |                   |             |      |           |
|       |                           |                 |                   |             |      |           |
| Lo    | g                         |                 |                   |             | Back | Next Exit |

#### **MultiEntity Required**

Select the multi entity check box for enabling the multi entity deployment.

After selected the multi entity option '+', '-'buttons will be enabling for capturing the entity Name

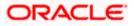

# + Button:

New row will be added for capturing new entity name.

- Button:

Select the entity name and click - button, will be deletion of existing entity name

# **Entity Name:**

Enter the entity name as single word

For example: ENTITY1

Click 'Next'. The following screen is displayed:

| Property File Creation                       |                                                                                                    |      |
|----------------------------------------------|----------------------------------------------------------------------------------------------------|------|
| Current screen provides an optior            | n for Enabling Single Sign on                                                                                       |      |
| SSO Required                                 |                                                                                                    |      |
| SSO KEY                                      | DN                                                                                                    |      |
| Authentication details maintained            | external to FLEXCUBE                                                                                                |      |
| External Password Required                   | Authentication Type MS                                                                                              | AD V |
| External User Login Required                 |                                                                                                    |      |
| password only. The user ID can I<br>user ID. | e user can login with MSAD/LDAP se<br>be either the MSAD/LDAP user ID or f<br>) is the type of external server used | CUBS |

9. Specify the following details.

#### **SSO Required**

Check this box to enable single sign-on (SSO). If you check this box, you need to specify the SSO Key.

#### SSO Key

Specify the SSO key. If you have checked the box 'SSO Required', it is mandatory to specify the SSO key.

If you have checked the box 'SSO Required', then the Installer will skip the following two screens and will directly navigate to the Modifying the Gateway properties Screen.

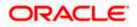

# **External Password Required**

Check this box to allow the user-login using MSAD/LDAP password irrespective of the user ID. If you check this box, the user ID can be either the MSAD/LDAP user ID or the FCUBS user ID. And the password can be MSAD/LDAP server password only.

By default, this check box is unchecked. However, you can change this.

If you do not check this box, the installer skips the following screen and directly navigates you to the Modifying the Gateway Properties Screen.

| 🕌 Oracle FLEXCUBE Universal Installe                                                            | er                                                                                                    |           |
|-------------------------------------------------------------------------------------------------|----------------------------------------------------------------------------------------------------|-----------|
| Oracle FLEXCUBE Univ                                                                            | ersal Banking                                                                                             | ORACLE    |
| Property File Creation<br>Current screen provides an optior<br>SSO Required<br>SSO KEY          | n for Enabling Single Sign on                                                                             |           |
| Authentication details maintained<br>External Password Required<br>External User Login Required |                                                                                                    | MSAD 🔻    |
| password only. The user ID can<br>user ID.                                                      | e user can login with MSAD/LDAF<br>be either the MSAD/LDAP user ID<br>) is the type of external server us | or FCUBS  |
| Log                                                                                             | Back                                                                                                    | Next Exit |

#### External User Login Required

Check this box to enable user login using MSAD/LDAP user ID. If you check this box, the user can login using MSAD/LDAP server user ID as well as using FCUBS user ID. If you do not check this, the user can login using FCUBS user ID only.

By default, this check box is unchecked. However, you can change this.

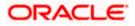

| 🙆 Oracle FLEXCUBE Universal Installer                                                                                                |                               |           |          |
|----------------------------------------------------------------------------------------------------|-------------------------------|-----------|----------|
| Oracle FLEXCUBE Unive                                                                                                    | ersal Banking                 |           | ORACLE   |
| Property File Creation<br>Current screen provides an option<br>SSO Required                                                          | for Enabling Single Sign on   |           |          |
| SSO KEY<br>Authentication details maintained of<br>External Password Required                                                        | _                             |           | _        |
| External User Login Required                                                                                                    | Authentication Type           |           |          |
| External Password Required: The<br>password only. The user ID can b<br>user ID.<br>Authentication Type: LDAP/MSAD<br>authentication. | e either the MSAD/LDAP user I | D or FCUB |          |
| Log                                                                                                    | Bac                           | k Ne      | ext Exit |

The field 'Authentication Type' is enabled if one of the above check boxes is checked:

# Authentication Type

Select the authentication type from the adjoining drop-down list. This is the type of external server that is used. You can select one of the following options:

- MSAD (Microsoft Active Directory)
- LDAP (Lightweight Directory Access Protocol)

By default, 'MSAD' is selected; however, you can change it.

10. Click 'Next'. The following screen is displayed.

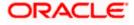

|   | Name                 | Value                  |  |
|---|----------------------|------------------------|--|
| 1 | LDAP SERVER URL      | LDAP://10.10.10.10:111 |  |
| 2 | LDAP SSL ENABLED     |                        |  |
| 3 | SECURITY AUTHENTICAT | Simple                 |  |
| 4 | DOMAIN NAME          | I-FLEX.COM             |  |
| 5 | LDAP SERVER TIMEOUT  | 0                      |  |

11. Specify the following LDAP server details.

#### LDAP Server URL

Specify the URL to access the LDAP server where the external user ID and password are maintained.

#### LDAP SSL Enabled

Check this box if the LDAP server is SSL enabled. If you check this box, then you need to specify the SSL port also in the field LDAP SERVER URL.

By default, this check box is unchecked. However, you can change this.

# **Security Authentication Type**

Depending on the authentication mechanism supported by the LDAP server, select one of the following:

- Simple
- Strong

Wote the following::

- Different servers support different authentication mechanisms.
- By default, the security authentication type is 'Simple'; however, you can change this.

#### **Domain Name**

Specify the domain name.

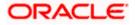

# LDAP Server Timeout

Specify the LDAP server timeout in milliseconds. This must be a positive integer value. For example you can specify 1000, 10000 or 5000. If it is zero or less, it indicates that no read timeout is specified. Then the wait for the response infinite until it is received.

By default, the LDAP server timeout is zero; however, you can change this.

Click 'Next'. The following screen is displayed:

| Solution of the second second | Iniversal Installer 12.2.0.0.0                                                                                                    |           |
|----------------------------------------------------------------------------------------------------|----------------------------------------------------------------------------------------------------|-----------|
| Oracle FLEX                                                                                                    | CUBE Universal Banking                                                                                                    | ORACLE    |
| Property File Cre<br>Current screen p                                                                                                    | ation<br>rovides an option for modifying the Gateway Properties                                                                             | }         |
| XSD Path<br>Logger File<br>Debug Path<br>Security Key for E                                                                                                    | /Kernel11.1/GW_MDB/XSD/<br>&ernel11.1/GW_MDB/config/gw_mdb_logger.propert<br>/Kernel11.1/GW_MDB/log/<br>Encryption oraclefinancialsolutions | ies       |
| Log                                                                                                    | Back                                                                                                    | Next Exit |

12. Specify the following details.

#### XSD Path

Specify the path to the XSD file. File name is not required. File separator must be '. There must be a '*i*' at the end. All the relevant XSD files must be manually copied to this location.

E.g.:

For Windows: D:\Kernel11.1\GW\_MDB\XSD\

For Linux: /Kernel11.1/GW\_MDB/XSD/

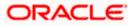

# Logger File

Specify the path to the 'gw\_ejb\_logger.properties' file with the file name. The file must be manually copied to the specified location.

E.g.:

For windows: D:\Kernel11.1\GW\_MDB\config\gw\_mdb\_logger.properties

For Linux: /Kernel11.1/GW\_MDB/config/gw\_mdb\_logger.properties

# **Debug Path**

Specify the path to the folder where the application creates the logs. There must be a '*l*' at the end. You need to manually create the folder structure.

E.g.:

For windows: D:\Kernel11.1\GW\_MDB\log\

For Linux: /Kernel11.1/GW\_MDB/log/

# Security Key for Encryption

Specify the security key for the Encription, here in this case it is 'Oraclefinancial solutions'.

Click 'Next'.

The Installer creates two files viz. 'gw\_ejb\_logger.properties' and 'GW\_EJB\_Prop.properties' in the path provided to save the files.

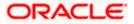

| Gracle FLEXCUBE U      | niversal Installer 12.2.0.0.0                      |           |
|------------------------|----------------------------------------------------|-----------|
| Oracle FLEXC           | UBE Universal Banking                              | ORACLE    |
| Property File Creation | 'n                                                 |           |
| Current screen provi   | des an option for modifying the Gateway Properties |           |
| DataSource             | FLEXTEST.WORLD                                     |           |
|                        | POSS DataSource OPSS CSF Available                 |           |
| POSS DataSource        |                                                    |           |
| Distributed Schema     | No 🔽                                               |           |
| RTT_PLUGIN REQU        | IF 🔜 RTT                                           |           |
|                        |                                                    |           |
| DEFAULT ENTITY         | None 🔻                                             |           |
| Log                    | ENTITY1<br>ENTITY2<br>ENTITY3<br>Back              | Next Exit |

13. Specify the following details:

#### DataSource

The JDBC data source is an object bound to JNDI tree and provides database connectivity through a pool of JDBC connections.

#### **POSS** Datasource

Check this box if POSS is required. If you check this box, you need to specify the POSS Datasource Name in the field below this.

# **OPSS** Available

Indicate whether OPSS-CSF is installed or not.

Please choose this only if Oracle Platform Security Services - Credential Store Framework (CSF) is installed as per the guidelines in the pre-requisite document. It is recommended that you install CSF for safeguarding application specific security credentials.

### **Distributed Schema**

If the schema is distributed, select 'Yes'.

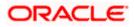

If the schema is not distributed, select 'No'.

#### DEFAULT ENTITY

If "MultiEntity Required" flag is checked, option to select Default Entity will be available. One of the entity can be selected as default entity or "None" can be chosen. If one of the entity is selected as default entity, Entity Resolution will be done using details present in GWTB\_ENTITY\_RESOLVE table.

If "None" is selected, Default Entity feature will not be applicable.

The Installer creates two files viz. 'gw\_ejb\_logger.properties' and 'GW\_EJB\_Prop.properties' in the path provided to save the files.

|     | vay Property File Creation<br>nt screen provides an opt | n<br>tion for modifying MDB Properties |
|-----|---------------------------------------------------------|----------------------------------------|
| No. | Name                                                    | Value                                  |
| 1   | Request Queue                                           | MDB_QUEUE                              |
| 2   | Response queue                                          | MDB_QUEUE_RESPONSE                     |
| 3   | DL Queue                                                | MDB_QUEUE_DLQ                          |
| 4   | Connection Factory                                      | MDBQCF                                 |
| 5   | Secure Queue                                            |                                        |
| 6   | Caller ID                                               |                                        |
| 7   | Caller Password                                         |                                        |

Click 'Next'. The following screen is displayed.

15. Specify the following details:

#### **Connection Factory**

Specify the connection configuration parameters to create connections for JMS clients.

E.g.: MDBQCF.

#### **Request Queue**

Specify the request queue. This is the point-to-point destination type used for asynchronous peer communication.

E.g.: MDB\_QUEUE

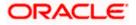

#### **Response Queue**

Specify the response queue name.

E.g.: MDB\_QUEUE\_RESPONSE

#### DL Queue

Specify the dead letter queue name.

E.g.: MDB\_QUEUE\_DLQ

#### Secure Queue

Check this box if the Caller ID and Caller Password values have to be entered.

The Installer creates two files viz. 'gw\_mdb\_logger.properties' and 'GW\_MDB\_Prop.properties' in the path provided to save the files.

Click 'Next'. The following screen is displayed.

| Current scre                                                                     | stallation<br>en Displays th                                                                     | e status of the object loaded.                                                                                                    |                                                    |
|----------------------------------------------------------------------------------|--------------------------------------------------------------------------------------------------|----------------------------------------------------------------------------------------------------|----------------------------------------------------|
| 08 14 03:0<br>08 14 03:0<br>08 14 03:0<br>08 14 03:0<br>08 14 03:0<br>08 14 03:0 | 5:21 GwDsD<br>5:21 GwDsD<br>5:21 GwMDB<br>5:43 FcubsIn<br>5:43 GwMDB<br>5:43 GwMDB<br>5:43 GwMDB | etails [DEBUG]: com.ofss<br>Props [DEBUG]: load()<br>staller [DEBUG]: NextButtor<br>Props [DEBUG]: com.ofs<br>Props [DEBUG]: process | wMDBProp<br>Next actior<br>SwMDBPro<br>roperties a |
| 4                                                                                |                                                                                                  |                                                                                                    | •                                                  |
|                                                                                  |                                                                                                  |                                                                                                    |                                                    |

The property file will be created in a temporary folder.

- 16. Click 'Property File' to view the created property file.
- 17. Click 'Save' to the save the created property file in desire location.
- 18. Click 'Continue' to continue the installation process with gateway application type.
- 19. Click 'Next' to navigate to the installer home screen.

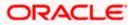

# 1.2.3 Gateway HTTP Servlet Application

Follow the steps given below:

1. Start Oracle FLEXCUBE Universal Banking Solution Installer. Select 'Gateway' and click 'Next'. Following screen is displayed.

| 🙆 Oracle FLEXCUBE Universal :                            | Installer                                     |      |           |
|----------------------------------------------------------|-----------------------------------------------|------|-----------|
| Oracle FLEXCUBE                                          | Universal Banking                             |      | ORACLE    |
| Welcome To Oracle FLEX<br>Choose Oracle FLEXCUBE         | C <b>UBE</b><br>E Component for installation. |      |           |
| Property File<br>Build Application<br>Deploy Application |                                               |      |           |
| Release                                                  | KERNEL                                        |      |           |
| File Seperator Style                                     | Linux 👻                                       |      |           |
| Application Server                                       | Weblogic 💌                                    |      |           |
| DataBase Server                                          | Oracle 👻                                      |      |           |
| Log                                                      |                                               | Back | Next Exit |

- 2. Select the option 'Property File'.
- 3. Specify the following details:

# **Operating System**

Specify the operating system in which you are creating the property file. Select the appropriate one from the drop-down list.

#### **Application Server**

Specify the application server in which you are creating the property file. Select the appropriate one from the drop-down list.

Once you have specified the details, click 'Next' to continue. The following screen is displayed.

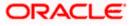

| 🛃 Oracle FLEXCUBE Universal Installer                                                                 |           |
|----------------------------------------------------------------------------------------------------|-----------|
| Oracle FLEXCUBE Universal Banking                                                                     | ORACLE    |
| Gateway Installation<br>Choose the Gateway Application Type                                           |           |
| Gateway Application Type<br>Gateway EJB<br>Gateway MDB<br>Gateway Http Servlet<br>Gateway WebServices |           |
| Log                                                                                                   | Next Exit |

4. Select 'Gateway Http Servlet' to create configuration files for the application, and click 'Next'.

# Following screen is displayed.

| 🖆 Oracle FLEXCUBE Universal Installer                                                                       |               |
|----------------------------------------------------------------------------------------------------|---------------|
| Oracle FLEXCUBE Universal Banking                                                                           | ORACLE        |
| Property File Creation<br>Specify the Property File path.                                                   |               |
| Load Property File                                                                                          |               |
| For Modifying the Existing Property file specify the path else leave the p<br>creating a new property file. | ath empty for |
| Log Back                                                                                                    | Next Exit     |

5. Specify the following details:

# Load Property File

If you are creating a new property file, leave the field blank. If you wish to modify an existing property file, you can manually specify the location of the property file.

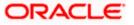

Before proceeding, ensure that the folder structures used in the following steps are created. Click 'Next'. The following screen is displayed:

The installer displays the 'Multi Entity' screen.

| 🛓 Ora | acle FLEXC                        | CUBE Universal I | nstaller 12.2.0 | .0.0        |      |      | - X  |
|-------|-----------------------------------|------------------|-----------------|-------------|------|------|------|
| Or    | racle Fl                          | LEXCUBE (        | Jniversal I     | Banking     |      | ORA  | CLE. |
|       | <b>i Entity N</b> a<br>ide Entity |                  |                 |             |      |      |      |
|       | MultiEnti                         | ty Required      | 2               |             | +    | _    |      |
|       | S.No                              |                  |                 | Entity Name |      |      |      |
|       | 1                                 | ENTITY1          |                 |             |      |      |      |
|       | 2                                 | ENTITY2          |                 |             |      |      |      |
|       | 3                                 | ENTITY3          |                 |             |      |      |      |
|       |                                   |                  |                 |             |      |      |      |
| L     |                                   |                  |                 |             |      |      |      |
|       |                                   |                  |                 |             |      |      |      |
|       |                                   |                  |                 |             |      |      |      |
|       |                                   |                  |                 |             |      |      |      |
|       |                                   |                  |                 |             |      |      |      |
| Lo    | og                                |                  |                 |             | Back | Next | Exit |

#### **MultiEntity Required**

Select the multi entity check box for enabling the multi entity deployment.

After selected the multi entity option '+', '-'buttons will be enabling for capturing the entity Name

+ Button:

New row will be added for capturing new entity name.

- Button:

Select the entity name and click – button, will be deletion of existing entity name

# Entity Name:

Enter the entity name as single word

For example: ENTITY1

Click 'Next'. The following screen is displayed:

| Solution Oracle FLEXCUBE                                    | niversal Installer 12.2.0.0.0                                                                                  |                           |           |
|-------------------------------------------------------------|----------------------------------------------------------------------------------------------------|---------------------------|-----------|
| Oracle FLEX                                                 | UBE Universal Bank                                                                                             | king                      | ORACLE    |
| Property File Cro<br>Current screen p                       | ation<br>ovides an option for modifyir                                                                         | ig the Gateway Properties |           |
| XSD Path<br>Logger File<br>Debug Path<br>Security Key for B | /Kernel11.1/GW_HTTP/XSE<br>&ernel11.1/GW_HTTP/confi<br>/Kernel11.1/GW_HTTP/log/<br>ncryption oraclefinancialso | g/gw_http_logger.properti | ies       |
| Log                                                         |                                                                                                    | Back                      | Next Exit |

7. Specify the following details.

# XSD Path

Specify the path to the XSD file. File name is not required. File separator must be 'l'. There must be a 'l' at the end. All the relevant XSD files must be manually copied to this location.

# E.g.:

For Windows: D:\Kernel11.1\GW\_HTTP\XSD\

For Linux: /Kernel11.1/GW\_HTTP/XSD/

# Logger File

Specify the path to the 'gw\_ejb\_logger.properties' file with the file name. The file must be manually copied to the specified location.

E.g.:

For windows: D:\Kernel11.1\GW\_HTTP\config\gw\_http\_logger.properties

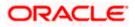

For Linux: /Kernel11.1/GW\_HTTP/config/gw\_http\_logger.properties

# **Debug Path**

Specify the path to the folder where the application creates the logs. There must be a '/' at the end. You need to manually create the folder structure.

E.g.:

For windows: D:\Kernel11.1\GW\_HTTP\log\

For Linux: /Kernel11.1/GW\_HTTP/log/

# **Security Key for Encryption**

Specify the security key for the Encription, here in this case it is 'Oraclefinancial solutions'.

#### 8. Click 'Next'.

The Installer creates two files viz. 'gw\_http\_logger.properties' and 'GW\_HTTP\_Prop.properties' in the path provided to save the files.

| Solution Oracle FLEXCUBE Un | niversal Installer 12.2.0.0.0                      |           |
|-----------------------------|----------------------------------------------------|-----------|
| Oracle FLEXC                | UBE Universal Banking                              | ORACLE    |
| Property File Creatio       | n                                                  |           |
| Current screen provid       | des an option for modifying the Gateway Properties |           |
| DataSource                  | FLEXTEST.WORLD                                     |           |
|                             | POSS DataSource OPSS CSF Available                 |           |
| POSS DataSource             | POSSTEST.WORLD                                     |           |
| Distributed Schema          | No 🔽                                               |           |
|                             |                                                    |           |
|                             |                                                    |           |
| DEFAULT ENTITY              | None 🔻                                             |           |
|                             | None<br>ENTITY1                                    |           |
| Log                         | ENTITY2<br>ENTITY3                                 | Next Exit |

9. Specify the following details:

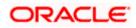

### DataSource

The JDBC data source is an object bound to JNDI tree and provides database connectivity through a pool of JDBC connections.

#### POSS Datasource

Check this box if POSS is required. If you check this box, you need to specify the POSS Datasource Name in the field below this.

# **OPSS** Available

Indicate whether OPSS-CSF is installed or not.

Please choose this only if Oracle Platform Security Services - Credential Store Framework (CSF) is installed as per the guidelines in the pre-requisite document. It is recommended that you install CSF for safeguarding application specific security credentials.

# **Distributed Schema**

If the schema is distributed, select 'Yes'.

If the schema is not distributed, select 'No'.

The Installer creates two files viz. 'gw\_ejb\_logger.properties' and 'GW\_EJB\_Prop.properties' in the path provided to save the files.

# RTT plugin Required

Chose the check box if rtt plugin is required

On click of Next The following screen is displayed.

# DEFAULT ENTITY

If "MultiEntity Required" flag is checked, option to select Default Entity will be available. One of the entity can be selected as default entity or "None" can be chosen. If one of the entity is selected as default entity, Entity Resolution will be done using details present in GWTB\_ENTITY\_RESOLVE table.

If "None" is selected, Default Entity feature will not be applicable.

The Installer creates two files viz. 'gw\_http\_logger.properties' and 'GW\_HTTP\_Prop.properties' in the path provided to save the files.

Click 'Next'. The following screen is displayed.

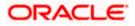

| Soracle FLEXCUBE Universal Installer                                                                                                    |                                                    |
|----------------------------------------------------------------------------------------------------|----------------------------------------------------|
| Oracle FLEXCUBE Universal Banking                                                                                                    | ORACLE                                             |
| Property Installation<br>Current screen Displays the status of the object loaded.                                                                                                    |                                                    |
|                                                                                                    |                                                    |
| 03 12 06:47:12 GwEJBAppName [DEBUG]: com.ofss.installer.gateway<br>03 12 06:47:12 GwEJBAppName [DEBUG]: com.ofss.installer.gateway<br>03 12 06:47:12 GwHttpProps [DEBUG]: load()>Gateway HTTP<br>03 12 06:47:13 FcubsInstaller [DEBUG]: NextButtonActionPerformed>N<br>03 12 06:47:13 GwHttpProps [DEBUG]: com.ofss.installer.gateway.Gw<br>03 12 06:47:13 GwHttpProps [DEBUG]: process()>Gateway HTTP pro<br>03 12 06:47:13 GwHttpProps [DEBUG]: com.ofss.installer.gateway.pro | GwHttpPi<br>lext actior<br>HttpProps<br>operties a |
| Property File     Logger File                                                                                                    | Save                                               |
| Co                                                                                                    | ntinue>                                            |
| Log Back                                                                                                    | Next Exit                                          |

The property file will be created in a temporary folder.

- 10. Click 'Property File' to view the created property file.
- 11. Click 'Save' to the save the created property file in desire location.
- 12. Click 'Continue' to continue the installation process with gateway application type.
- 13. Click 'Next' to navigate to the installer home screen.

The property file will be created in the specified folder.

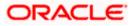

# 1.2.4 Gateway Web Service Application

Follow the steps given below:

1. Start Oracle FLEXCUBE Universal Banking Solution Installer. Select 'Gateway' and click 'Next' and the following screen is displayed:

| 🍰 Oracle FLEXCUBE Universal I                                                                                 | nstaller                            |      |           |
|----------------------------------------------------------------------------------------------------|-------------------------------------|------|-----------|
| Oracle FLEXCUBE                                                                                               | Universal Banking                   |      | ORACLE    |
| Welcome To Oracle FLEX(<br>Choose Oracle FLEXCUBE<br>Property File<br>Build Application<br>Deploy Application | CUBE<br>Component for installation. |      |           |
| Release<br>File Seperator Style<br>Application Server<br>DataBase Server                                      | KERNEL   Linux  Weblogic  Oracle    |      |           |
| Log                                                                                                    |                                     | Back | Next Exit |

- 2. Select the option 'Property File'.
- 3. Specify the following details:

#### **Operating System**

Specify the operating system in which you are creating the property file. Select the appropriate one from the drop-down list.

## **Application Server**

Specify the application server in which you are creating the property file. Select the appropriate one from the drop-down list.

Click 'Next'.

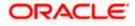

| Oracle FLEXCUBE Universal Installer                                                                                                    |                     |
|----------------------------------------------------------------------------------------------------|---------------------|
| Oracle FLEXCUBE Universal Banking                                                                                                    | ORACLE <sup>®</sup> |
| Gateway Installation<br>Choose the Gateway Application Type<br>Gateway Application Type<br>Gateway EJB<br>Gateway MDB<br>Gateway Http Servlet<br>Gateway WebServices |                     |
| Log Back                                                                                                    | Next Exit           |

Select 'Gateway WebServices' to create configuration files for the application. Click 'Next'. The following screen is displayed.

| Oracle FLEXCUBE Universal Installer                                                                         |               |
|----------------------------------------------------------------------------------------------------|---------------|
| Oracle FLEXCUBE Universal Banking                                                                           | ORACLE        |
| Property File Creation<br>Specify the Property File path.                                                   |               |
| Load Property File                                                                                          | ] 📔           |
| For Modifying the Existing Property file specify the path else leave the p<br>creating a new property file. | ath empty for |
| Log Back                                                                                                    | Next Exit     |

4. Specify the following details:

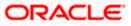

# Load Property File

If you are creating a new property file, leave the field blank. If you wish to modify an existing property file, you can manually specify the location of the property file.

Before proceeding, ensure that the folder structures used in the following steps are created. Click 'Next'. The following screen is displayed:

The installer displays the 'Multi Entity' screen.

| 실 Ora | acle FLEXC                        | UBE Universal I | nstaller 12.2.0. | 0.0         |      | _         | 3 |
|-------|-----------------------------------|-----------------|------------------|-------------|------|-----------|---|
| Or    | racle Fl                          |                 | Jniversal E      | Banking     |      | ORACLE    | F |
|       | <b>i Entity N</b> a<br>ide Entity |                 |                  |             |      |           |   |
|       | MultiEnti                         | ty Required     | 2                |             | + _  | -         |   |
|       | S.No                              |                 |                  | Entity Name |      |           |   |
|       | 1                                 | ENTITY1         |                  |             |      |           |   |
|       | 2                                 | ENTITY2         |                  |             |      |           |   |
|       | 3                                 | ENTITY3         |                  |             |      |           |   |
|       |                                   |                 |                  |             |      |           |   |
| Lo    | og                                |                 |                  |             | Back | Next Exit |   |

# **MultiEntity Required**

Select the multi entity check box for enabling the multi entity deployment.

After selected the multi entity option '+', '-'buttons will be enabling for capturing the entity Name

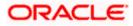

# + Button:

New row will be added for capturing new entity name.

- Button:

Select the entity name and click – button, will be deletion of existing entity name

# **Entity Name:**

Enter the entity name as single word

For example: ENTITY1

1. Click 'Next'. The following screen is displayed:

| Property File Creation<br>Current screen provides an optior | n for Enabling Single Sign on                                                                                     |       |
|-------------------------------------------------------------|----------------------------------------------------------------------------------------------------|-------|
| SSO Required                                                |                                                                                                    |       |
| SSO KEY                                                     | DN                                                                                                    |       |
| Authentication details maintained                           | external to FLEXCUBE                                                                                              |       |
| External Password Required                                  | Authentication Type                                                                                               | AD 💌  |
| External User Login Required                                |                                                                                                    |       |
| password only. The user ID can I<br>user ID.                | e user can login with MSAD/LDAP se<br>be either the MSAD/LDAP user ID or<br>) is the type of external server used | FCUBS |

2. Specify the following details.

# **SSO Required**

Check this box to enable single sign-on (SSO). If you check this box, you need to specify the SSO Key.

# SSO Key

Specify the SSO key. If you have checked the box 'SSO Required', it is mandatory to specify the SSO key.

If you have checked the box 'SSO Required', then the Installer will skip the following two screens and will directly navigate to the SSL screen shown below in this manual.

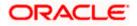

If you have not checked the box 'SSO Required', then click 'Next'. The following screen is displayed.

# 1. External User Login Required

Check this box to enable user login using MSAD/LDAP user Id.

If you check this box, the user can login with MSAD/LDAP server user Id as well as FCUBS user Id. If you do not check this box, the user can login using FCUBS user Id only.

| 🛃 Oracle FLEX                                         | CUBE Universal Installer                                                                   |                      |                |           |
|-------------------------------------------------------|--------------------------------------------------------------------------------------------|----------------------|----------------|-----------|
| Oracle F                                              | LEXCUBE Univers                                                                            | al Banking           |                | ORACLE    |
| Property Fil<br>Current scre<br>SSO Requir<br>SSO KEY | een provides an option for                                                                 | Enabling Single Sign | on             |           |
| External Pa                                           | on details maintained ext<br>ssword Required<br>er Login Required                          | ernal to FLEXCUBE    | MSAD           |           |
| password (<br>user ID.                                | issword Required: The us<br>only. The user ID can be e<br>tion Type: LDAP/MSAD is<br>tion. | either the MSAD/LDAP | ouser ID or FC | UBS       |
| Log                                                   |                                                                                            |                      | Back           | Next Exit |

### **External Password Required**

Check this box to allow user login using MSAD/LDAP password irrespective of the user Id.

If you check this box, the user can login using MSAD/LDAP server password only. The user Id can be one of the following:

- MSAD/LDAP user Id
- FCUBS user Id

If you do not check this box, then the installer skips the following screen and directly navigates to the Modifying Gateway Properties screen.

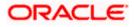

| State FLEXCUBE Universal Installer                                                                |                                                                                                    |           |
|---------------------------------------------------------------------------------------------------|----------------------------------------------------------------------------------------------------|-----------|
| Oracle FLEXCUBE Unive                                                                             | ersal Banking                                                                                                    | ORACLE    |
| Property File Creation<br>Current screen provides an option<br>SSO Required<br>SSO KEY            | for Enabling Single Sign on                                                                                       |           |
| Authentication details maintained e<br>External Password Required<br>External User Login Required |                                                                                                    |           |
| password only. The user ID can b<br>user ID.<br>Authentication Type: LDAP/MSAD                    | user can login with MSAD/LDAP set<br>e either the MSAD/LDAP user ID or F<br>is the type of external server used f | CUBS      |
| Log                                                                                               | Back                                                                                                    | Next Exit |

# **Authentication Type**

Select the authentication type. This is the type of external server that is used. You can select one of the following options:

- MSAD (Microsoft Active Directory)
- LDAP (Lightweight Directory Access Protocol)

The default option is MSAD; however, you can change it

3. If you check the box, then the installer navigates to the following screen on clicking 'Next' button.

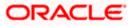

| 🛓 Oracle | e FLEXCUBE Universal Installer                   |                        |           |
|----------|--------------------------------------------------|------------------------|-----------|
| Orac     | cle FLEXCUBE Unive                               | rsal Banking           | ORACLE    |
| -        | erty File Creation<br>Server Details for Gateway |                        |           |
| No.      | Name                                             | Value                  |           |
| 1        | LDAP SERVER URL                                  | LDAP://10.10.10.10:111 |           |
| 2        | LDAP SSL ENABLED                                 |                        |           |
| 3        | SECURITY AUTHENTICAT                             | Simple                 |           |
| 4        | DOMAIN NAME                                      | I-FLEX.COM             |           |
| 5        | LDAP SERVER TIMEOUT                              | 0                      |           |
|          |                                                  |                        |           |
| Log      |                                                  | Back                   | Next Exit |

4. Specify the following LDAP server details.

# LDAP Server URL

Specify the URL to access the LDAP server where the external user ID and password are maintained.

# LDAP SSL Enabled

Check this box if the LDAP server is SSL enabled. If you check this box, then you need to specify the SSL port also in the field LDAP SERVER URL.

By default, this check box is unchecked. However, you can change this.

#### **Security Authentication Type**

Depending on the authentication mechanism supported by the LDAP server, select one of the following:

- Simple
- Strong

Note the following:

- Different servers support different authentication mechanisms.
- By default, the security authentication type is 'Simple'; however, you can change this.

#### **Domain Name**

Specify the domain name.

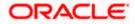

# LDAP Server Timeout

Specify the LDAP server timeout in milliseconds. This must be a positive integer value. For example you can specify 1000, 10000 or 5000. If it is zero or less, it indicates that no read timeout is specified. Then the wait for the response infinite until it is received.

By default, the LDAP server timeout is zero; however, you can change this.

5. Click 'Next'. The following screen is displayed:

| Solution of the second second | niversal Installer 12.2.0.0.0                                                                                                    |           |
|----------------------------------------------------------------------------------------------------|----------------------------------------------------------------------------------------------------|-----------|
| Oracle FLEX                                                                                                    | CUBE Universal Banking                                                                                                    | ORACLE    |
| Property File Cre<br>Current screen p                                                                                                    | ation<br>rovides an option for modifying the Gateway Properties                                                                            |           |
| XSD Path<br>Logger File<br>Debug Path<br>Security Key for E                                                                                                    | /Kernel11.1/GW_WS/XSD/<br>/Kernel11.1/GW_WS/config/gw_ws_logger.properties<br>/Kernel11.1/GW_WS/log/<br>ncryption oraclefinancialsolutions |           |
| Log                                                                                                    | Back                                                                                                    | Next Exit |

6. Specify the following details.

#### XSD Path

Specify the path to the XSD file. File name is not required. File separator must be 'l'. There must be a 'l' at the end. All the relevant XSD files must be manually copied to this location.

E.g.:

For Windows: D:\Kernel11.1\GW\_WS\XSD\

For Linux: /Kernel11.1/GW\_WS/XSD/

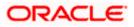

# Logger File

Specify the path to the 'gw\_ejb\_logger.properties' file with the file name. The file must be manually copied to the specified location.

E.g.:

For windows: D:\Kernel11.1\GW\_WS\config\gw\_ws\_logger.properties

For Linux: /Kernel11.1/GW\_WS/config/gw\_ws\_logger.properties

# **Debug Path**

Specify the path to the folder where the application creates the logs. There must be a '*l*' at the end. You need to manually create the folder structure.

E.g.:

For windows: D:\Kernel11.1\GW\_WS\log\

For Linux: /Kernel11.1/GW\_WS/log/

# Security Key for Encryption

Specify the security key for the Encription, here in this case it is 'Oraclefinancial solutions'.

7. Click 'Next'.

The Installer creates two files viz. 'gw\_ws\_logger.properties' and 'GW\_WS\_Prop.properties' in the path provided to save the files.

The following screen is displayed.

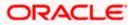

| Solution of the second second | II Installer 12.2.0.0.0                     |           |
|----------------------------------------------------------------------------------------------------|---------------------------------------------|-----------|
| Oracle FLEXCUBE                                                                                                    | Universal Banking                           | ORACLE    |
| Property File Creation                                                                                                    |                                             |           |
| Current screen provides ar                                                                                                    | option for modifying the Gateway Properties |           |
| DataSource                                                                                                    | FLEXTEST.WORLD                              |           |
|                                                                                                    | POSS DataSource POSS CSF Avail              | able      |
| POSS DataSource                                                                                                    | POSSTEST.WORLD                              |           |
| Distributed Schema                                                                                                    | No 🔽                                        |           |
| RTT_PLUGIN REQUIRED                                                                                                    | RTT                                         |           |
| MSG IN LOG REQUIRED                                                                                                    | No  MSG OUT LOG REQUIRED N                  | 0 🔻       |
| DEFAULT ENTITY                                                                                                    | None 💌                                      |           |
| Log                                                                                                    | None<br>ENTITY1 Back<br>ENTITY2             | Next Exit |

11. Specify the following details:

#### DataSource

The JDBC data source is an object bound to JNDI tree and provides database connectivity through a pool of JDBC connections.

#### **POSS** Datasource

Check this box if POSS is required. If you check this box, you need to specify the POSS Datasource Name in the field below this.

# **OPSS** Available

Indicate whether OPSS-CSF is installed or not.

Please choose this only if Oracle Platform Security Services - Credential Store Framework (CSF) is installed as per the guidelines in the pre-requisite document. It is recommended that you install CSF for safeguarding application specific security credentials.

#### **Distributed Schema**

If the schema is distributed, select 'Yes'.

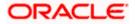

If the schema is not distributed, select 'No'.

#### **RTT plugin Required**

Chose the check box if rtt plugin is required

# MSG IN LOG Required

Choose Yes/No from drop down box

#### **MSG OUT LOG Required**

Choose Yes/No from drop down box

# DEFAULT ENTITY

If "MultiEntity Required" flag is checked, option to select Default Entity will be available. One of the entity can be selected as default entity or "None" can be chosen. If one of the entity is selected as default entity, Entity Resolution will be done using details present in GWTB\_ENTITY\_RESOLVE table.

If "None" is selected, Default Entity feature will not be applicable.

| 🕹 Oracle FLEXCUBE Universa | l Installer                      |                 |              |
|----------------------------|----------------------------------|-----------------|--------------|
| Oracle FLEXCUBE            | Universal Banking                |                 | ORACLE       |
| Property File Creation     |                                  |                 |              |
| Specify the EJB Applicati  | on Name                          |                 |              |
| EJB Application Name       | GWEJB                            |                 |              |
|                            |                                  |                 |              |
| Please remember the F      | JB Application name , the same n | ame has to h    | used while   |
| deploying the EJB.         | ов Аррисацон нате, ше зате п     | idine nas lo bi | e useu wille |
|                            |                                  |                 |              |
|                            |                                  |                 |              |
| 7                          |                                  |                 |              |
|                            |                                  | Park            | Next Exit    |
| Log                        |                                  | Back            | Next Exit    |

#### 13. Specify the following details:

#### **EJB** Application Name

Specify the name of the EJB application deployed.

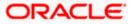

# E.g.: GWEJB

Click 'Next'. The following screen is displayed.

| No. | Name                   | Value                              |  |
|-----|------------------------|------------------------------------|--|
| 1   | EJB JNDI Name          | #com.ofss.fcubs.gw.ejb.GWEJBRemote |  |
| 2   | Application Server URL | http://10.10.10.10:7001            |  |
| 3   | User Name              | infra                              |  |
| 4   | Password               | ••••                               |  |
| 5   | EJB Look Up            |                                    |  |

15. Specify the following details:

#### **EJB JNDI Name**

If you build the EJB application with GWEJB name, this should be the name with which the EJB EAR file is built.

| If you select EJB Call Type as REMOTE, this should be                                        |   |
|----------------------------------------------------------------------------------------------|---|
| <pre>'<ejb_application_name>#com.ofss.fcubs.gw.ejb.GWEJBRemote.</ejb_application_name></pre> | • |

E.g.:

Weblogic/Websphere: GWEJB #com.ofss.fcubs.gw.ejb.GWEJBRemote

If you build the EJB application with GWEJB name, this should be the name the EJB EAR file which is built.

#### **Application Server URL**

Specify the URL of the application server where the webservice application is hosted.

E.g.:

Weblogic: <u>t3://10.10.10.10:7001</u>

Or

Websphere: iiop://10.10.10.10:2815

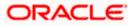

#### **User Name**

Specify the user name to access the application server where the EJB application is deployed.

E.g.: infra

## Password

**16.** Specify the password for the above user name.

The Installer creates two files viz. 'gw\_WS\_logger.properties' and 'GW\_WS\_Prop.properties' in the path provided to save the files.

Click 'Next'. The following screen is displayed.

| Property Insta                                                                                     | allation                                                                                                    |                                                                          |                                                                         |
|----------------------------------------------------------------------------------------------------|----------------------------------------------------------------------------------------------------|--------------------------------------------------------------------------|-------------------------------------------------------------------------|
| Current screen                                                                                     | Displays the status of the object load                                                                                                    | ded.                                                                     |                                                                         |
| 08 14 03 43 5                                                                                      | 0 GwEJBAppName [DEBUG]: c                                                                                                    | om ofss installer datew                                                  | av GwE IBAt                                                             |
|                                                                                                    | 0 GwEJBAppName [DEBUG]: c                                                                                                    |                                                                          |                                                                         |
|                                                                                                    |                                                                                                    |                                                                          |                                                                         |
| 08 14 03:43:5                                                                                      | 0 GwWebServices [DEBUG]: loa                                                                                                    |                                                                          | vices                                                                   |
| 08 14 03:43:5<br>08 14 03:44:2<br>08 14 03:44:2                                                    | 0 GwWebServices [DEBUG]: loa<br>6 FcubsInstaller [DEBUG]: NextE<br>6 GwWebServices [DEBUG]: co                                                               | ButtonActionPerformed<br>m.ofss.installer.gateway                        | vices<br>>Next action<br>y.GwWebSe                                      |
| 08 14 03:43:5<br>08 14 03:44:2<br>08 14 03:44:2<br>08 14 03:44:2<br>08 14 03:44:2                  | 0 GwWebServices [DEBUG] loa<br>6 FcubsInstaller [DEBUG]: NextE<br>6 GwWebServices [DEBUG]: co<br>6 GwWebServices [DEBUG]: pro                                | ButtonActionPerformed<br>m.ofss.installer.gateway<br>ocess()>Gateway Web | vices<br>>Next action<br>y.GwWebSe<br>Services pr(                      |
| 08 14 03:43:5<br>08 14 03:44:2<br>08 14 03:44:2<br>08 14 03:44:2<br>08 14 03:44:2<br>08 14 03:44:2 | 0 GwWebServices [DEBUG] loa<br>6 FcubsInstaller [DEBUG]: NextE<br>6 GwWebServices [DEBUG]: co<br>6 GwWebServices [DEBUG]: pro<br>6 GwWebServices [DEBUG]: co | ButtonActionPerformed<br>m.ofss.installer.gateway<br>ocess()>Gateway Web | vices<br>>Next action<br>y.GwWebSe<br>Services pro<br>y.propStatus<br>~ |
| 08 14 03:43:5<br>08 14 03:44:2<br>08 14 03:44:2<br>08 14 03:44:2<br>08 14 03:44:2<br>08 14 03:44:2 | 0 GwWebServices [DEBUG] loa<br>6 FcubsInstaller [DEBUG]: NextE<br>6 GwWebServices [DEBUG]: co<br>6 GwWebServices [DEBUG]: pro                                | ButtonActionPerformed<br>m.ofss.installer.gateway<br>ocess()>Gateway Web | vices<br>>Next action<br>y.GwWebSe<br>Services pr(                      |
| 08 14 03:43:5<br>08 14 03:44:2<br>08 14 03:44:2<br>08 14 03:44:2<br>08 14 03:44:2<br>08 14 03:44:2 | 0 GwWebServices [DEBUG] loa<br>6 FcubsInstaller [DEBUG]: NextE<br>6 GwWebServices [DEBUG]: co<br>6 GwWebServices [DEBUG]: co<br>6 GwWebServices [DEBUG]: co  | ButtonActionPerformed<br>m.ofss.installer.gateway<br>ocess()>Gateway Web | vices<br>>Next action<br>y.GwWebSe<br>Services pro<br>y.propStatus<br>~ |

The property file will be created in a temporary folder.

- 18. Click 'Property File' to view the created property file.
- 19. Click 'Save' to the save the created property file in desire location.
- 20. Click 'Continue' to continue the installation process with gateway application type.
- 21. Click 'Next' to navigate to the installer home screen.

The property file will be created in a temporary folder.

22. If Application Server is "Websphere" and EJB Look Up is "REMOTE", change below entry in GW\_WS\_Prop.properties:

EJB\_CTX\_FACTORY=weblogic.jndi.WLInitialContextFactory to EJB\_CTX\_FACTORY=com.ibm.websphere.naming.WsnInitialContextFactory

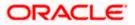

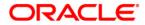

GATEWAY Property File Creation [December] [2016] Version 12.3.0.0.0

Oracle Financial Services Software Limited Oracle Park Off Western Express Highway Goregaon (East) Mumbai, Maharashtra 400 063 India

Worldwide Inquiries: Phone: +91 22 6718 3000 Fax:+91 22 6718 3001 www.oracle.com/financialservices/

Copyright © 2007, 2016, Oracle and/or its affiliates. All rights reserved.

Oracle and Java are registered trademarks of Oracle and/or its affiliates. Other names may be trademarks of their respective owners.

U.S. GOVERNMENT END USERS: Oracle programs, including any operating system, integrated software, any programs installed on the hardware, and/or documentation, delivered to U.S. Government end users are "commercial computer software" pursuant to the applicable Federal Acquisition Regulation and agency-specific supplemental regulations. As such, use, duplication, disclosure, modification, and adaptation of the programs, including any operating system, integrated software, any programs installed on the hardware, and/or documentation, shall be subject to license terms and license restrictions applicable to the programs. No other rights are granted to the U.S. Government.

This software or hardware is developed for general use in a variety of information management applications. It is not developed or intended for use in any inherently dangerous applications, including applications that may create a risk of personal injury. If you use this software or hardware in dangerous applications, then you shall be responsible to take all appropriate failsafe, backup, redundancy, and other measures to ensure its safe use. Oracle Corporation and its affiliates disclaim any liability for any damages caused by use of this software or hardware in dangerous applications.

This software and related documentation are provided under a license agreement containing restrictions on use and disclosure and are protected by intellectual property laws. Except as expressly permitted in your license agreement or allowed by law, you may not use, copy, reproduce, translate, broadcast, modify, license, transmit, distribute, exhibit, perform, publish or display any part, in any form, or by any means. Reverse engineering, disassembly, or decompilation of this software, unless required by law for interoperability, is prohibited.

The information contained herein is subject to change without notice and is not warranted to be error-free. If you find any errors, please report them to us in writing.

This software or hardware and documentation may provide access to or information on content, products and services from third parties. Oracle Corporation and its affiliates are not responsible for and expressly disclaim all warranties of any kind with respect to third-party content, products, and services. Oracle Corporation and its affiliates will not be responsible for any loss, costs, or damages incurred due to your access to or use of third-party content, products, or services.